# **激光雷达GS2 使用手册**

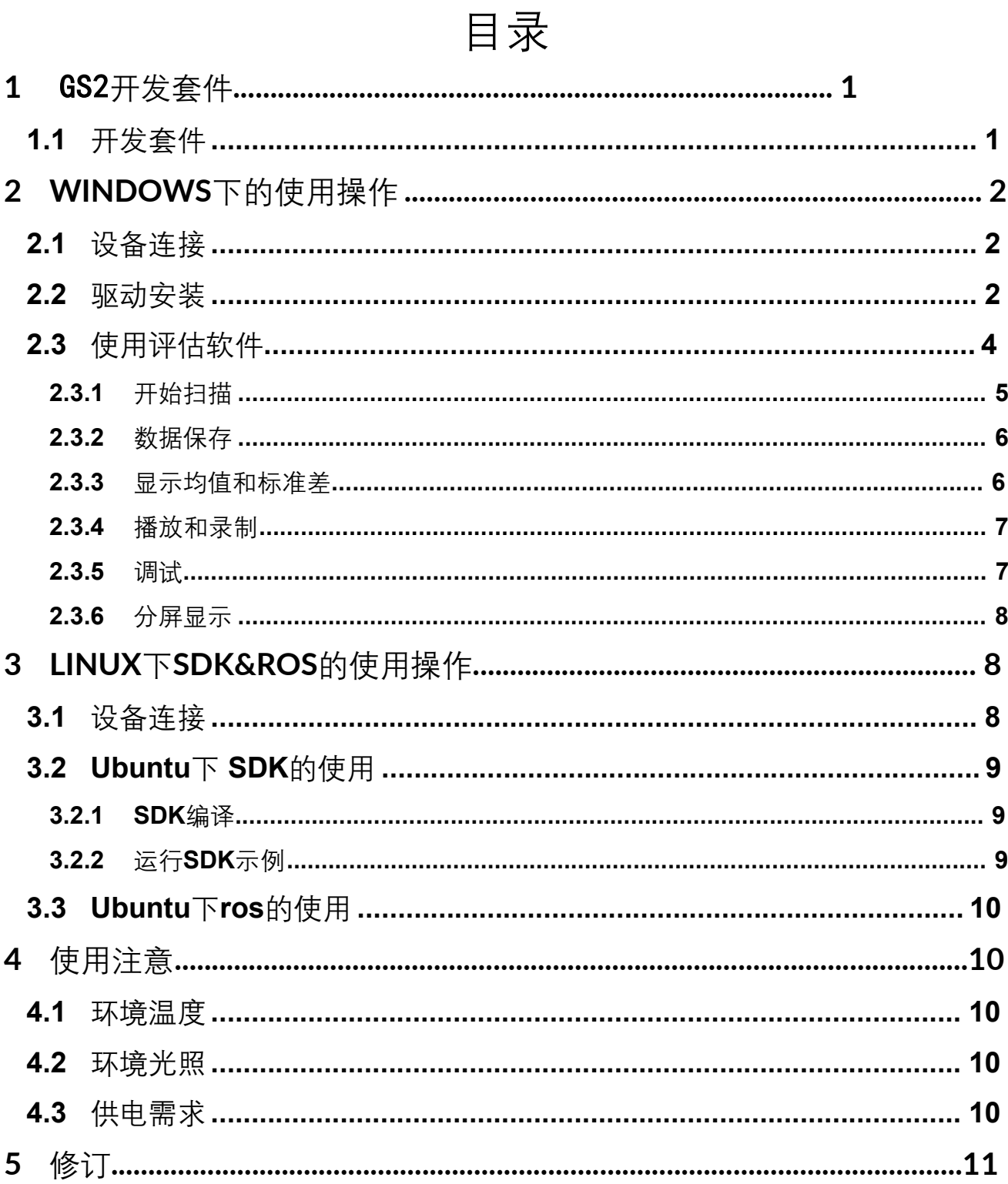

# **1 开发套件**

GS2开发套件是为了方便用户对 GS2进行性能评估和早期快速开发所提供的配 套工具。通过 GS2的开发套件,并配合配套的评估软件,便可以在 PC上观测 到 GS2对所在环境扫描的点云数据或在 SDK上进行开发。

# **1.1 开发套件**

GS2的开发套件有如下组件:

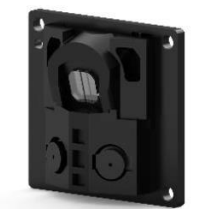

GS2 激光雷达

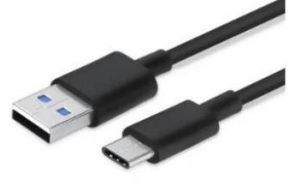

**表 1 GS2 开发套件说明**

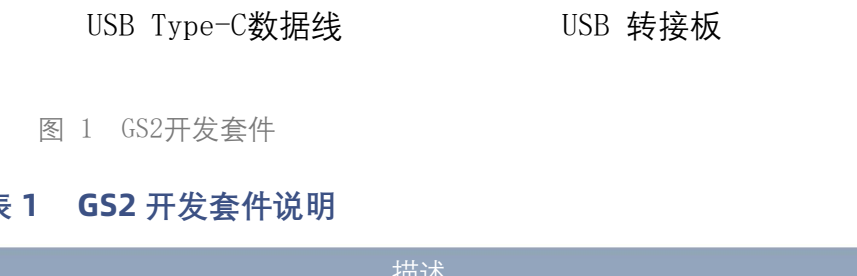

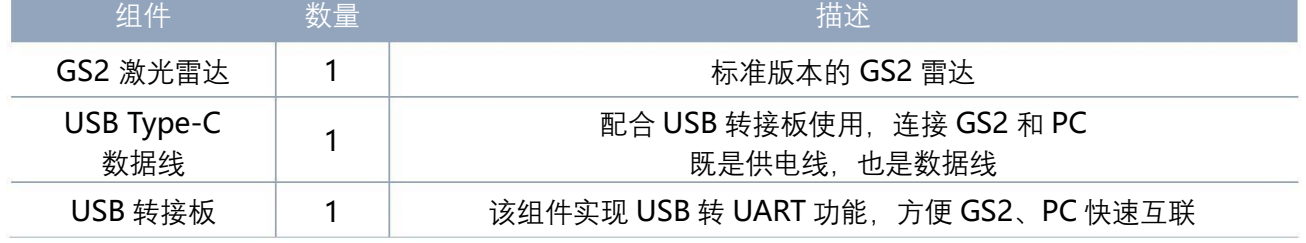

注:USB 转接板有两个接口:USB\_DATA、USB\_PWR。 USB\_DATA:数据供电复用接口,绝大多数情况下,只需使用这个接口便可以满足供电和通信需求。 USB\_PWR: 辅助供电接口, 某些开发平台的 USB 接口电流驱动能力较弱, 这时就可以使用辅助供 电。

# <span id="page-3-0"></span>**2 WINDOWS 下的使用操作**

# **2.1 设备连接**

在 windows下对 GS2进行评估和开发时,需要将 GS2和 PC互连,其具体过程如下:

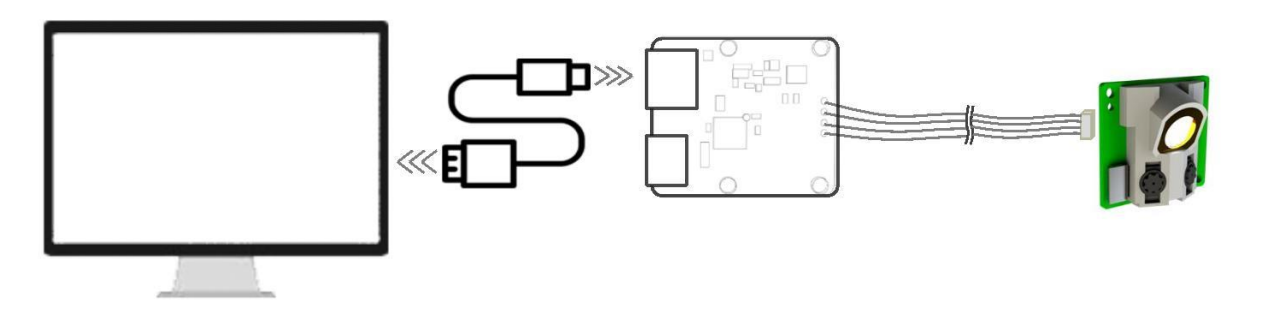

图 2 GS2设备连接

先将转接板和 GS2接好,再将 USB线接转接板和 PC的 USB端口上,注意 USB线的 Type-C接口接 USB转接板的 USB\_DATA。

部分开发平台或 PC的 USB接口的驱动电流偏弱, GS2需要接入+5V的辅助供电, 否则雷 达工作会出现异常。

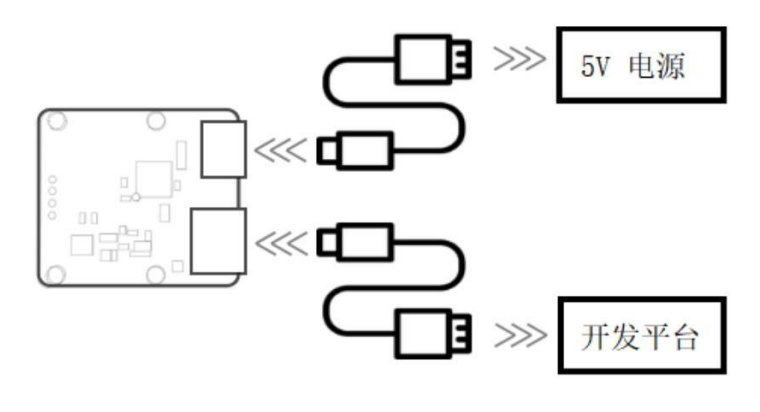

图 3 GS2辅助供电

#### **2.2 驱动安装**

在 windows下对 GS2进行评估和开发时,需要安装 USB转接板的串口驱动。本套件的 USB转接板采用 CP2102芯片实现串口(UART)至 USB信号的转换。其驱动程序可以在我司官网 下载, 或者从 Silicon Labs的官方网站中下载:

[http://cn.silabs.com/products/development-tools/software/usb-to-uart-bridge](http://cn.silabs.com/products/development-tools/software/usb-to-uart-bridge-vcp-drivers)[vcp-drivers](http://cn.silabs.com/products/development-tools/software/usb-to-uart-bridge-vcp-drivers)

解压驱动包后,执行 CP2102 的 Windows 驱动程序安装文件 (CP210x VCP Windows下 的 exe文件)。请根据 windows操作系统的版本,选择执行 32 位版本(x86),或者 64 位版 本(x64)的安装程序。

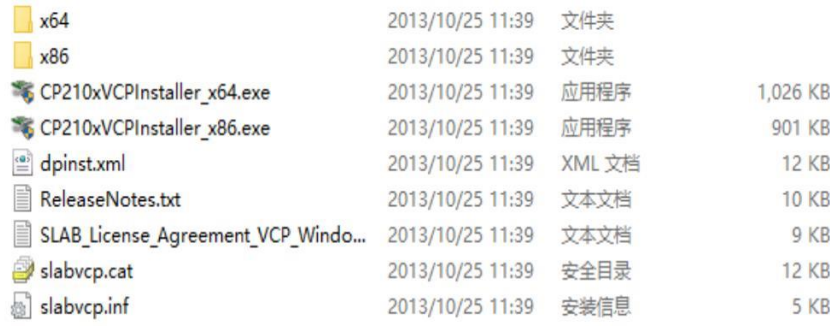

图 4 GS2驱动版本选择

# 双击 exe文件, 按照提示进行安装。

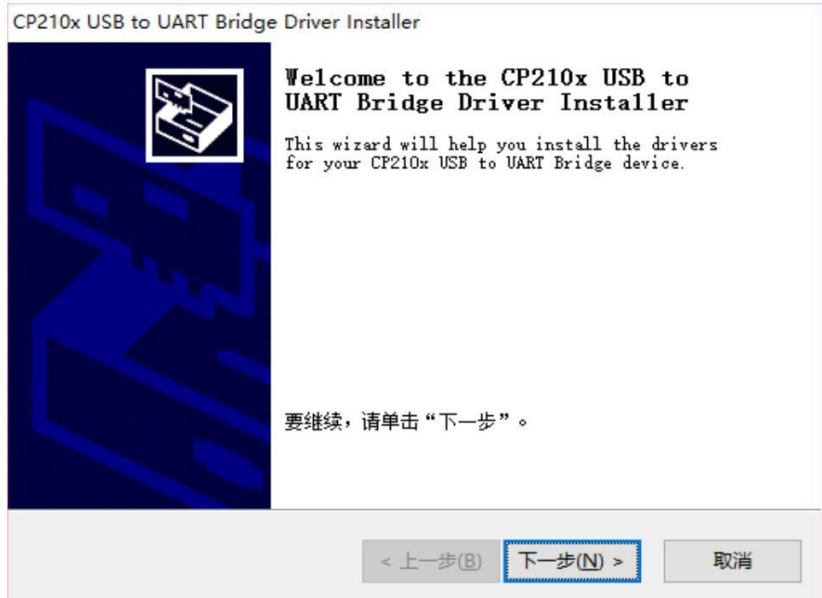

图 5 GS2驱动安装过程

安装完成后,可以右键点击【我的电脑】,选择【属性】,在打开的【系统】界面下, 选择左边菜单中的【设备管理器】进入到设备管理器,展开【端口】,可看到识别到的 USB 适配器所对应的串口名,即驱动程序安装成功,下图为 COM3。(注意要在 GS2和 PC互连的 情况下检查端口)

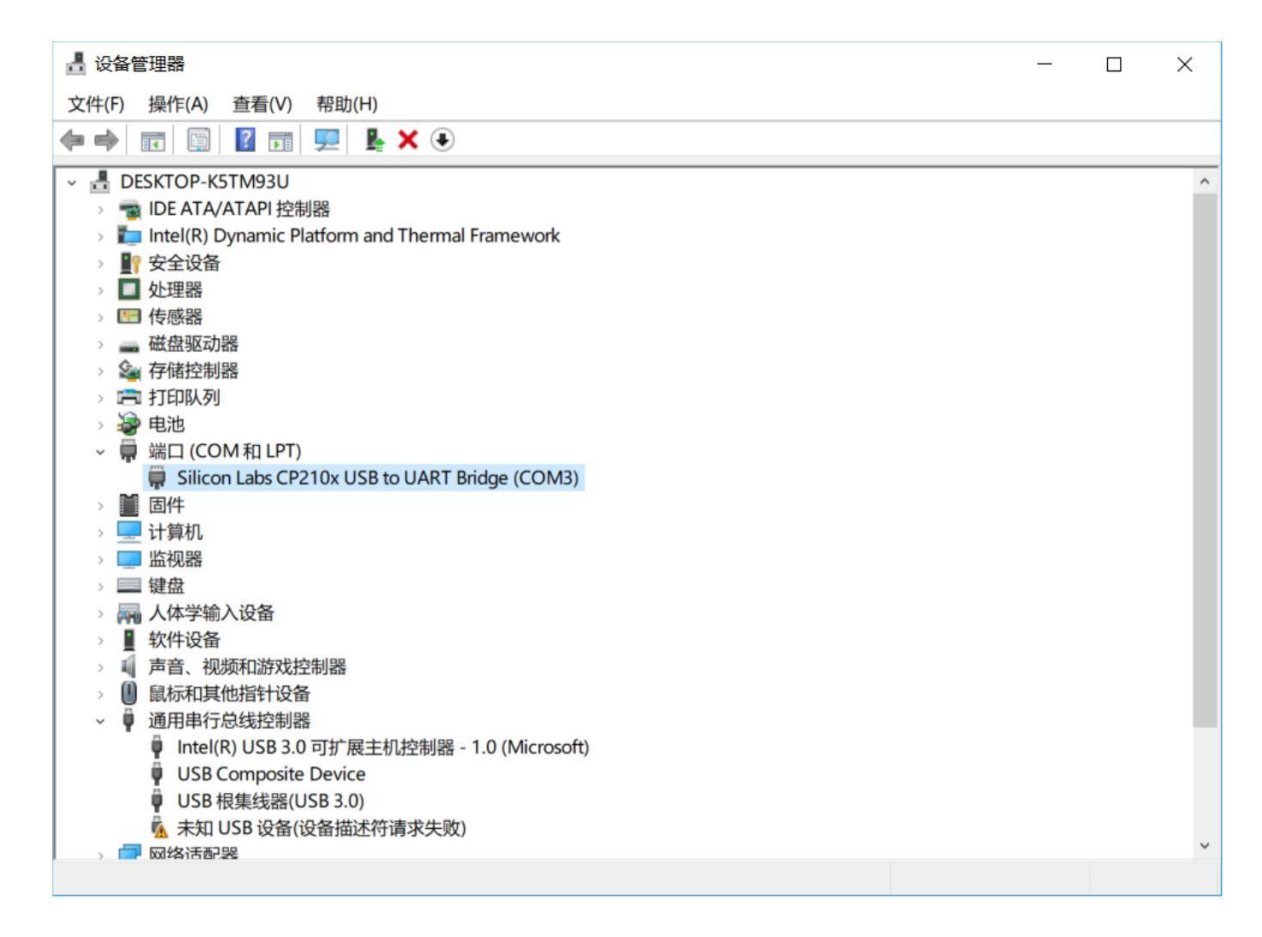

图 6 GS2驱动安装检查

# **2.3 使用评估软件**

YDLIDAR 提供了 GS2实时扫描的点云数据可视化软件 LidarViewer, 用户使用该软件, 可以直观的观察到 GS2的扫描效果图。YDLIDAR上提供了 GS2实时点云数据和实时扫描频 率,并且可以离线保存扫描数据至外部文件供进一步分析。

使用 YDLIDAR前,请确保 GS2的 USB转接板串口驱动已安装成功,并将 GS2与 PC的 USB 口互连。运行评估软件:LidarViewer.exe,选择对应的串口号和型号。同时,用户也可以根 据个人情况,选择语言(右上角)。

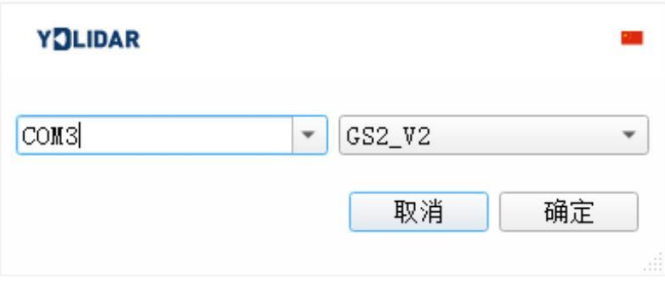

图 7 GS2运行评估软件

#### 确认后, 客户端的页面如下:

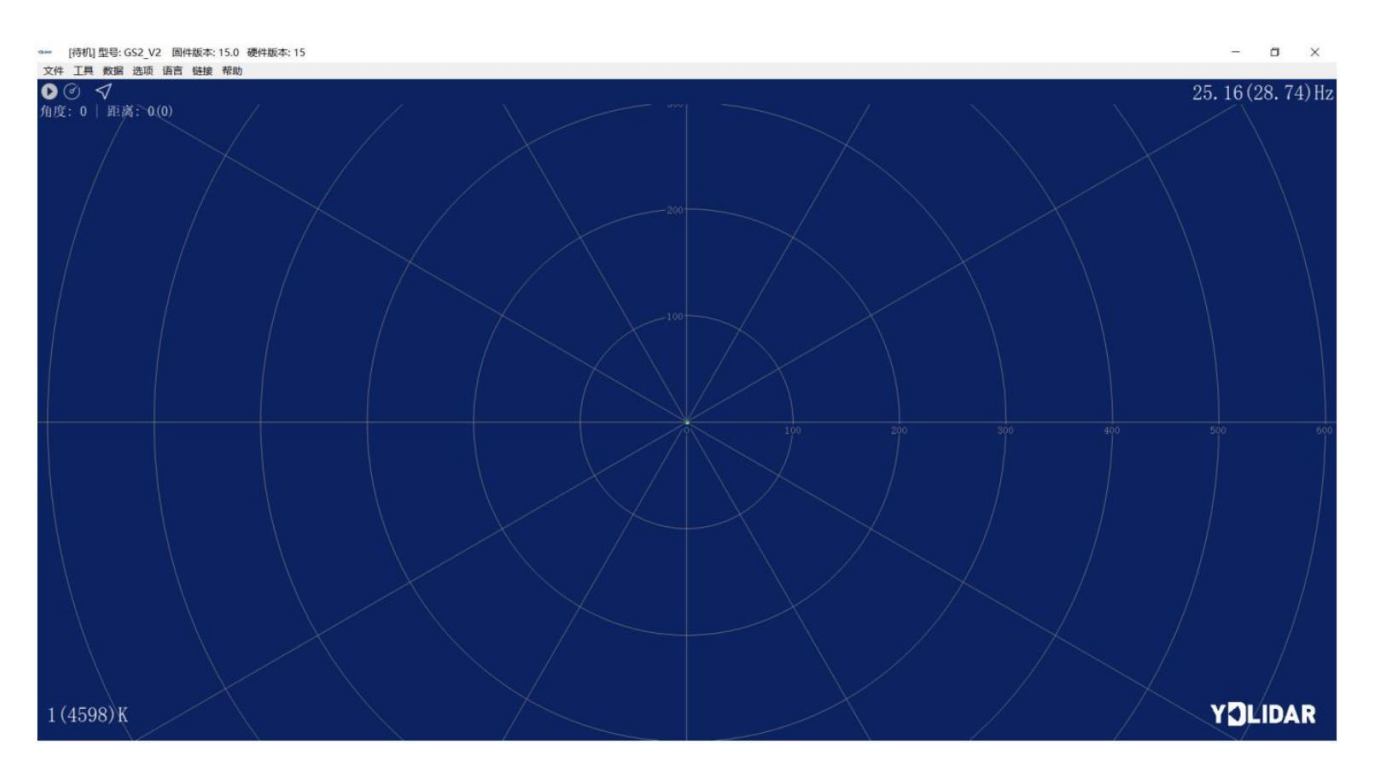

图 8 客户端软件界面

#### **2.3.1 开始扫描**

在停止状态下点击"启动/停止"。 炮按钮雷达会自动开始扫描, 并显示环境点云, 左 上角显示红线位置的角度&距离信息(单位: mm), 再点击一下 雷达会停止扫描, 如下 图:

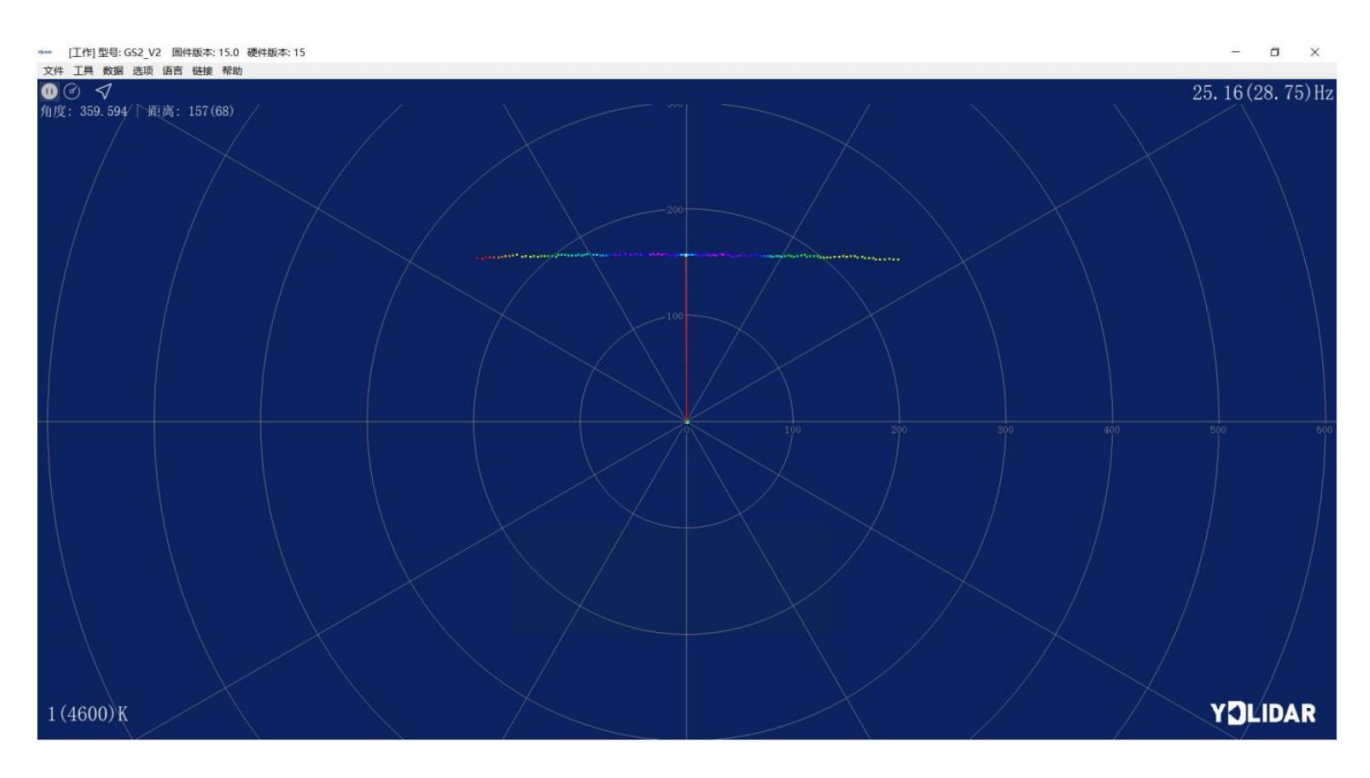

图 9 雷达扫描点云显示

#### **2.3.2 数据保存**

在雷达扫描时,单击主菜单中【文件】,选择【导出到 Excel】,按提示保存点云数 据,系统便会以 Excel格式保存扫描一圈的点云信息。

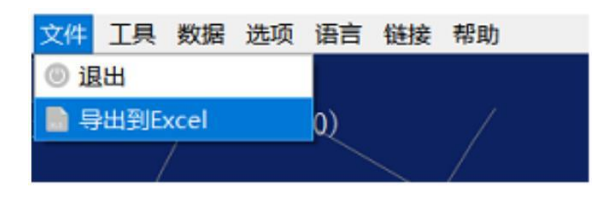

#### 图 10 保存数据

#### **2.3.3 显示均值和标准差**

单击主菜单中【工具】,选择【均值和标准差】-【显示】。

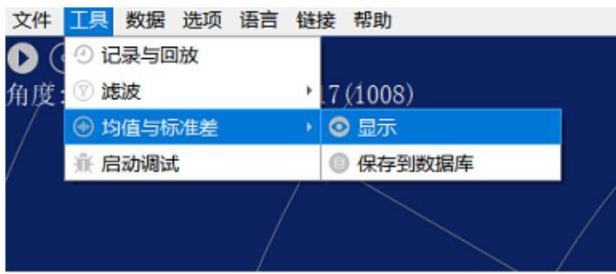

根据需要选择其一,移动鼠标到测试位置,右击弹出菜单,选择【锁定鼠标追踪】。

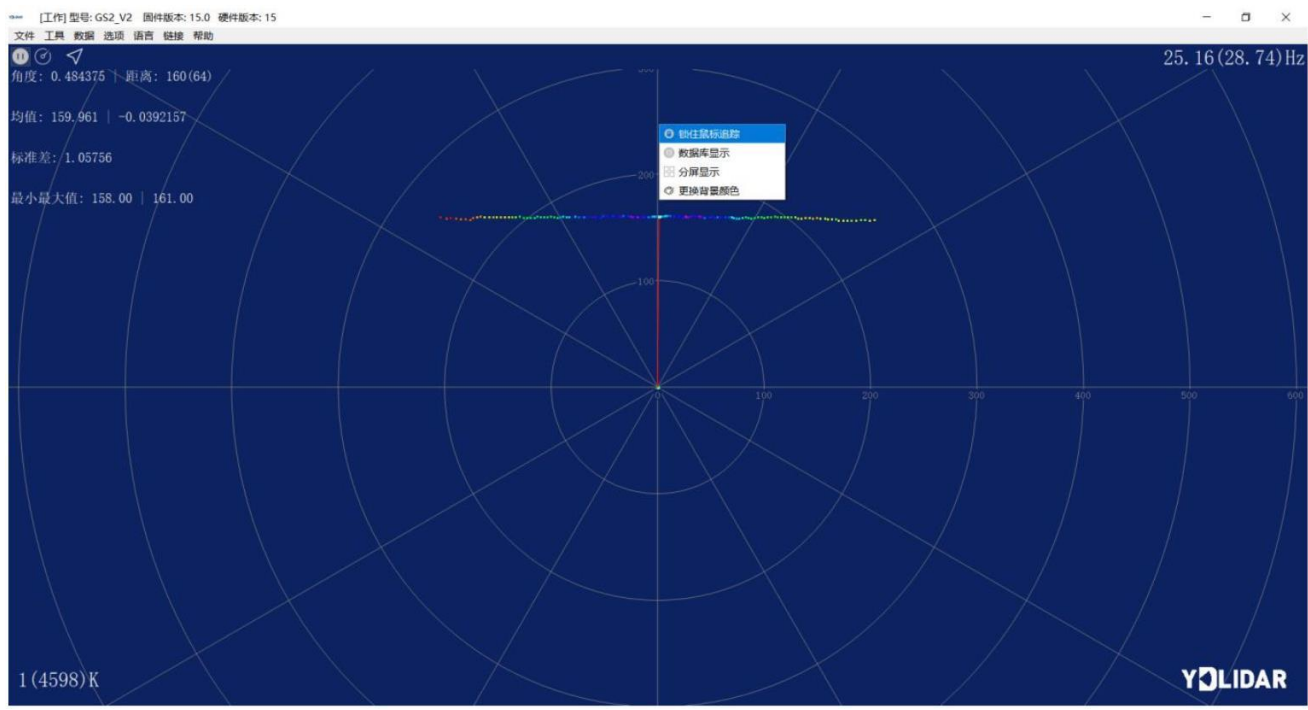

图 12 锁定鼠标追踪

图 11 显示均值和标准差

#### **2.3.4 播放和录制**

单击主菜单中【工具】,然后选择【记录与回放】。

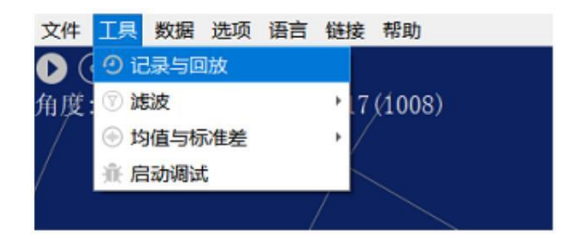

图 13 记录与回放

主窗口显示 10000 如下:

记录激光雷达数据,点击 按钮开始记录,点击 ● 按钮停止录制。

在非扫描模式下,单击 按钮开始播放。

播放过程如下:

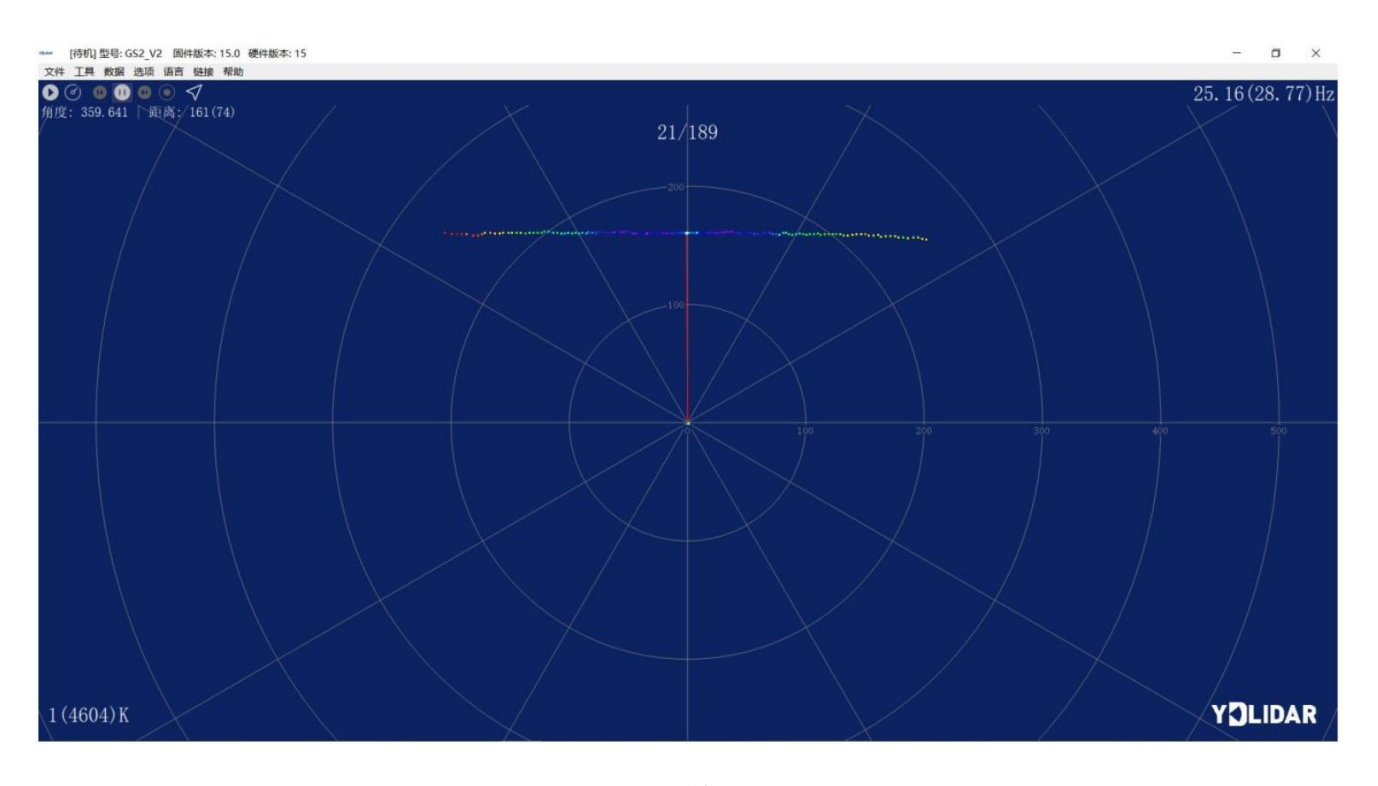

图 14 播放过程

#### **2.3.5 调试**

单击主菜单中【工具】,然后选择【启动调试】,将原始激光雷达数据输出到 "viewer\_log.txt"和"viewer\_log\_err.txt"文件。

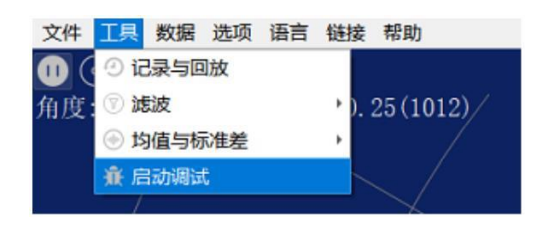

图 15 启动调试

## **2.3.6 分屏显示**

右击弹出菜单,选择【分屏显示】,最多可显示 3 个 GS2级联点云数据。

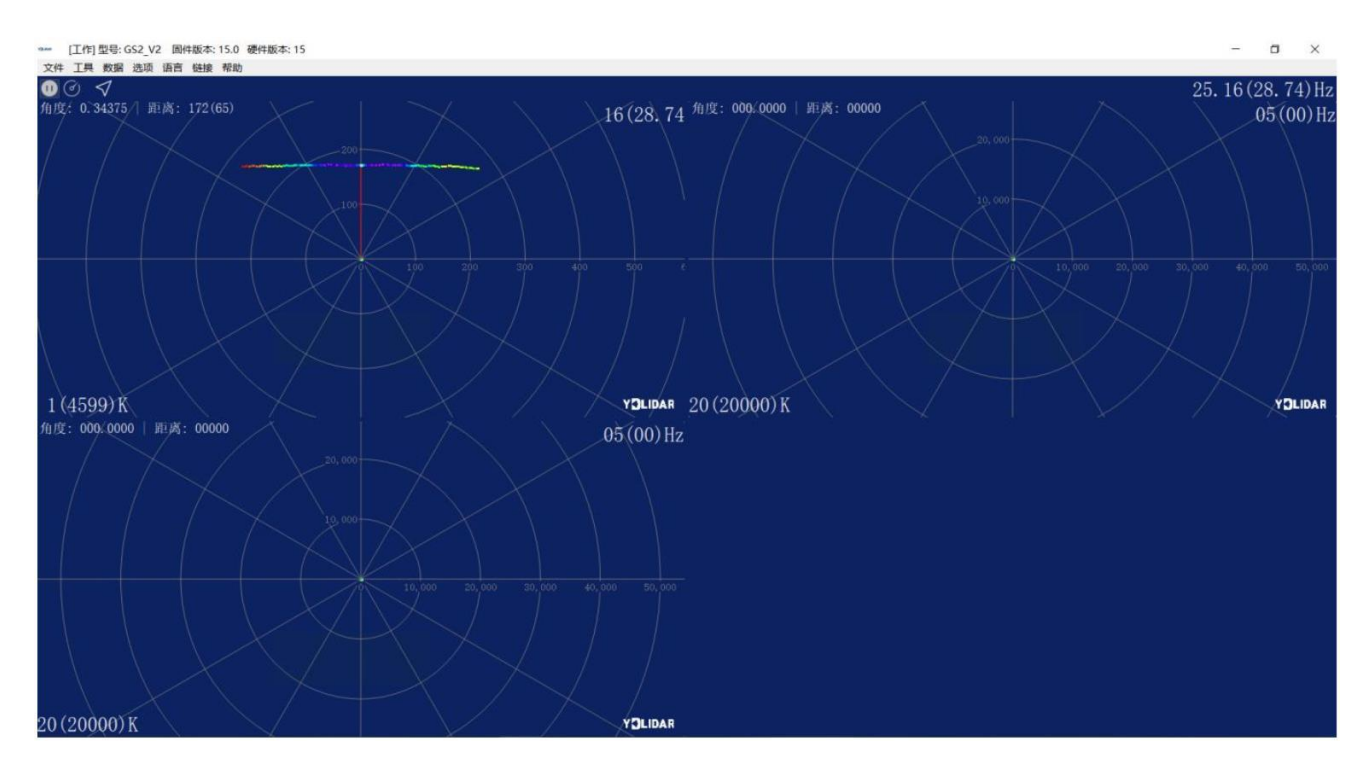

图 16 分屏显示

注: LidarViewer 更多功能请点击【帮助】, 选择【更多信息】, 了解更多使用教程。

# **3 LINUX 下 SDK&ROS 的使用操作**

Linux发行版本有很多,本文仅以 Ubuntu18.04、Melodic版本 ROS为例。

# **3.1 设备连接**

Linux下, GS2雷达和 PC互连过程和 Windows下操作一致, 参见 Window[下的设备连接。](#page-3-0)

# **3.2 Ubuntu 下 SDK 的使用**

#### **3.2.1 SDK 编译**

在 SDK 目录下, 运行以下命令编译工程:

```
$ cd build
$ cmake ..
$ make
```
#### **3.2.2 运行 SDK 示例**

在 build文件夹下, 运行 ydlidar\_test:

\$ ./ydlidar.test

可以看到 SDK Scanning 信息如下:

```
ydlidar2.2
Please select the lidar port:0
Baudrate:
 .115200128000
  153600
  238488
  512888
 . 921600lease select the lidar baudrate:5
ricase select the tidar baddrate<br>YDLidar SDK initializing<br>YDLidar SDK has been initialized
[YDLIDAR]:SDK Version: 2.0.4
 iDAR successfully connected
 .<br>iDAR init success!
-<br>[YDLIDAR INFO] Current Sampling Rate : 5K<br>[YDLIDAR INFO] Now YDLIDAR is scanning ......
sample num 323
sync:83, index:0, moduleNum:1
send frameNum: 0, moduleNum: 1
,<br>000000 113.000000 113.000000 113.000000 113.000000 113.000000 113.00000 113.00000 1
13.000000 113.000000 114.000000 114.000000 114.000000 114.000000 113.000000 114.00000
0 114.000000 114.000000 115.000000 115.000000 116.000000 116.000000 117.000000 117.00
0000 118.000000 118.000000 119.000000 119.000000 120.000000 121.000000 121.000000 122
.000000 123.000000 124.000000 125.000000 124.000000 125.000000 126.000000 127.000000<br>128.000000 129.000000 130.000000 131.000000 133.000000 134.000000 135.000000 136.0000
00 138.000000 139.000000 139.000000 141.000000 142.000000 144.000000 145.000000 147.0
00000 148.000000 150.000000 152.000000 154.000000 155.000000 157.000000 159.000000 16
1.000000 163.000000 164.000000 166.000000 168.000000 170.000000 173.000000 175.000000
177.000000 190.000000 188.000000 185.000000 183.000000 181.000000 178.000000 176.000
000 174.000000 172.000000 169.000000 167.000000 165.000000 163.000000 161.000000 161.
000000 158.000000 156.000000 154.000000 153.000000 151.000000 149.000000 148.000000 1
45.000000 144.000000 142.000000 141.000000 140.000000 138.000000 137.000000 136.00000
0 135.000000 133.000000 132.000000 130.000000 129.000000 129.000000 128.000000 127.00
0000 126.000000 125.000000 124.000000 124.000000 123.000000 122.000000 121.000000 121
.000000 120.000000 120.000000 119.000000 119.000000 118.000000 118.000000 118.000000
117.000000 116.000000 116.000000 116.000000 116.000000 115.000000 115.000000 115.0000
000000 0.000000 0.000000
```
### **3.3 Ubuntu 下 ros 的使用**

Ros驱动包在开发过程中。

#### **4 使用注意**

#### **4.1 环境温度**

当 GS2工作的环境温度过高或过低,会影响测距系统的精度,并可能对扫描系统的结构 产生损害,降低雷达的使用寿命。请避免在高温(>50摄氏度)以及低温(<0摄氏度)的条 件中使用。

#### **4.2 环境光照**

GS2 的理想工作环境为室内,室内环境光照(包含无光照)不会对 GS2 工作产生影响。 但请避免使用强光源(如大功率激光器)直接照射 GS2 的视觉系统。

如果需要在室外使用, 请避免 GS2 的视觉系统直接面对太阳照射, 这将这可能导致视觉 系统的感光芯片出现永久性损伤,从而使测距失效。

GS2 标准版本在室外强烈太阳光反射条件下的测距会带来干扰,请用户注意。

#### **4.3 供电需求**

在开发过程中, 由于各平台的 USB接口或电脑的 USB接口的驱动电流可能偏低, 不足以 驱动 GS2,需要通过 USB转接板上的 USB\_PWR接口给 GS2接入+5V的外部供电,不建议使用手 机充电宝,部分品牌电压纹波较大。

# **5 修订**

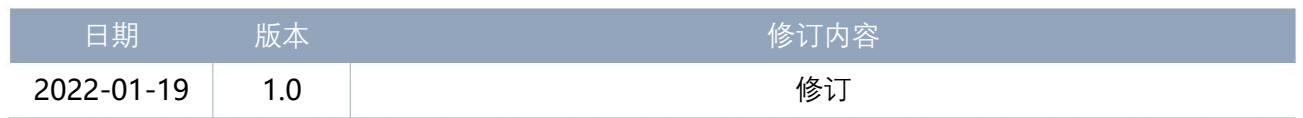